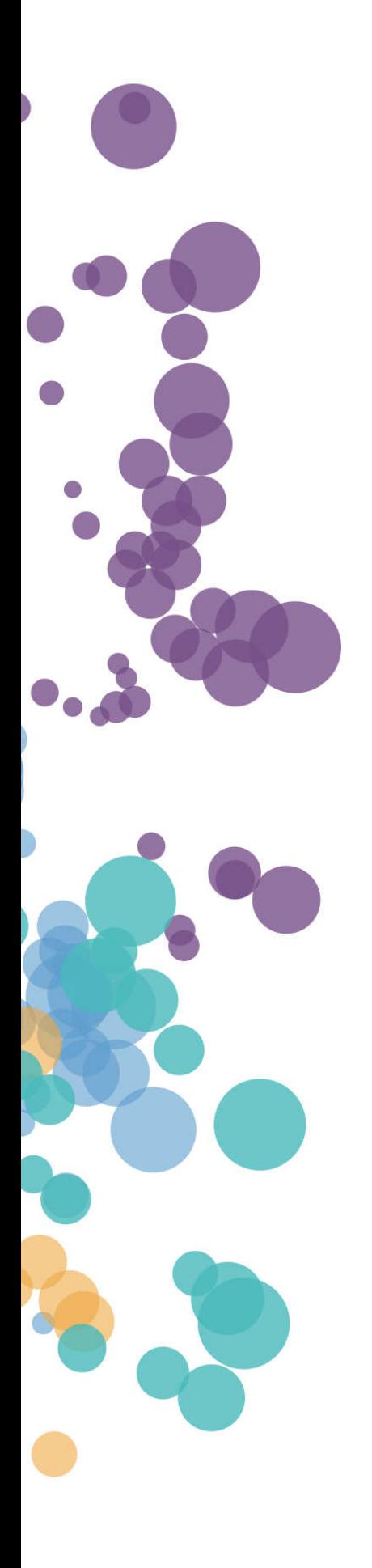

### WHAT'S NEW AND RELEASE NOTES Release: 2022.3

### IN THIS RELEASE

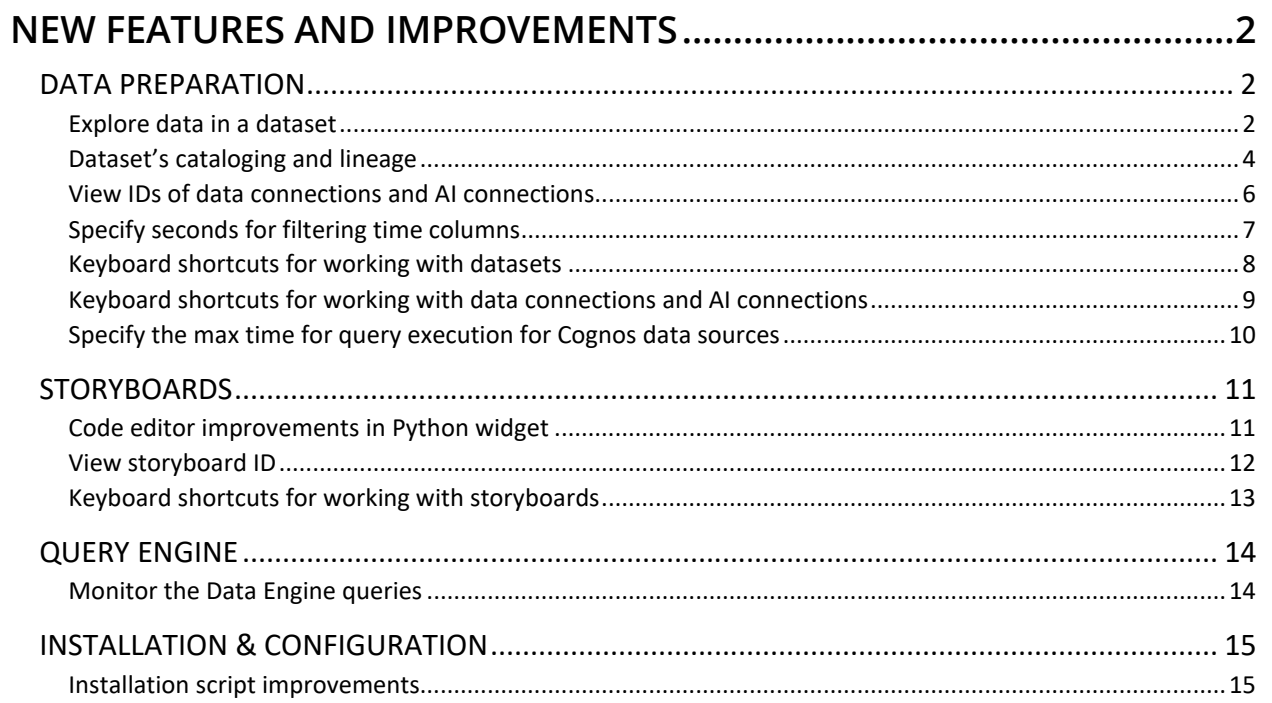

### NEW FEATURES AND IMPROVEMENTS

### DATA PREPARATION

#### *Explore data in a dataset*

The dataset's data exploration has been moved to a dedicated window where you can focus on experimenting with data―explore a dataset in a table view, apply pivoting, filtering, and profiling techniques to uncover patterns and characteristics of the dataset. To analyze data in a dataset, point to **More actions** on the dataset tile and select **Explore data**.

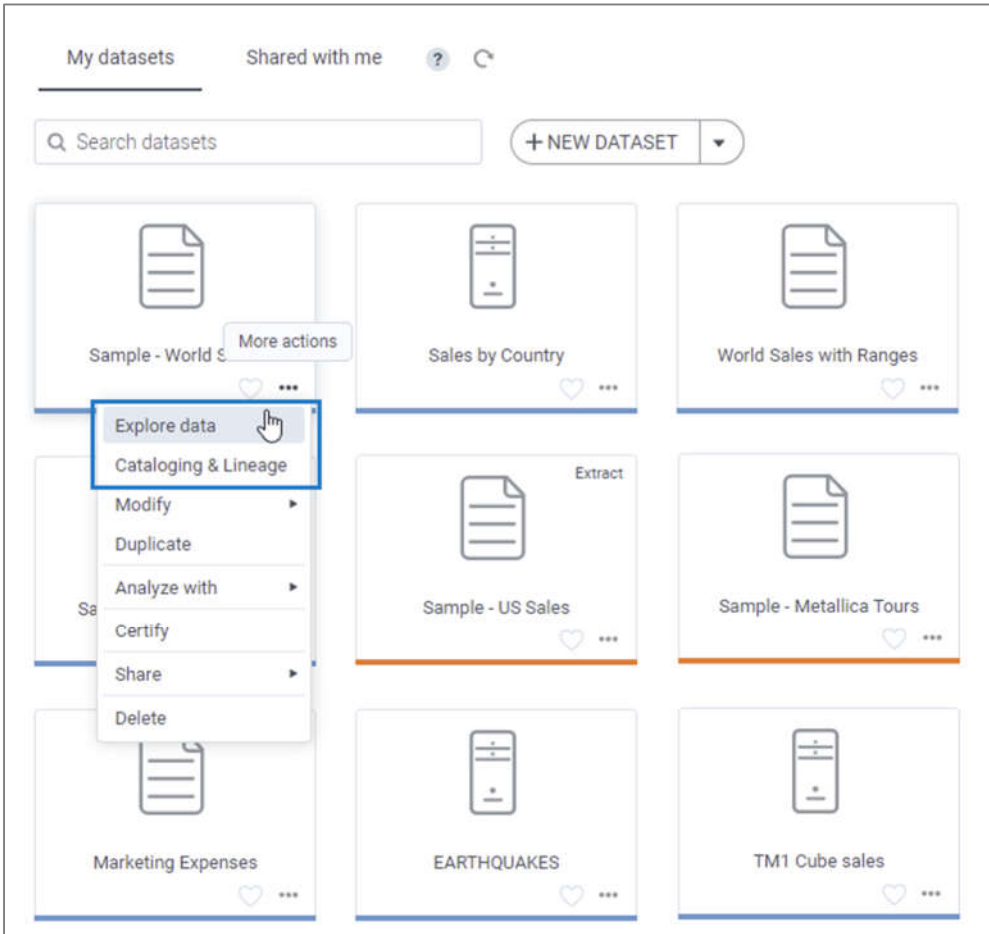

You can also easily navigate to the dataset cataloging pages and perform any of the available actions―use the new dataset actions menu in the upper-right corner of the **Explore data** window next to the dataset name.

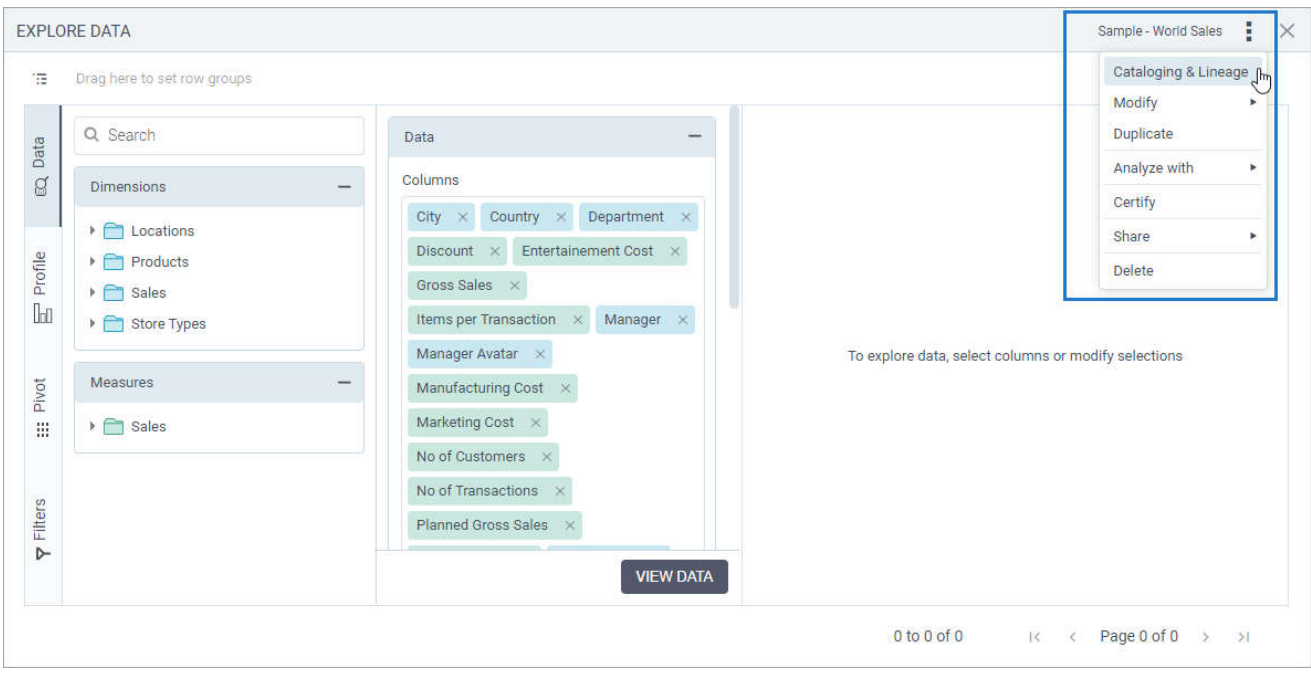

#### *Dataset's cataloging and lineage*

The dataset explorer has been renamed to **Cataloging & lineage**, where you can focus on cataloging and curating a dataset. In addition, the dataset overview card now includes the **ID** field, where you can track the unique identifier of the dataset to reference it in restAPI calls.

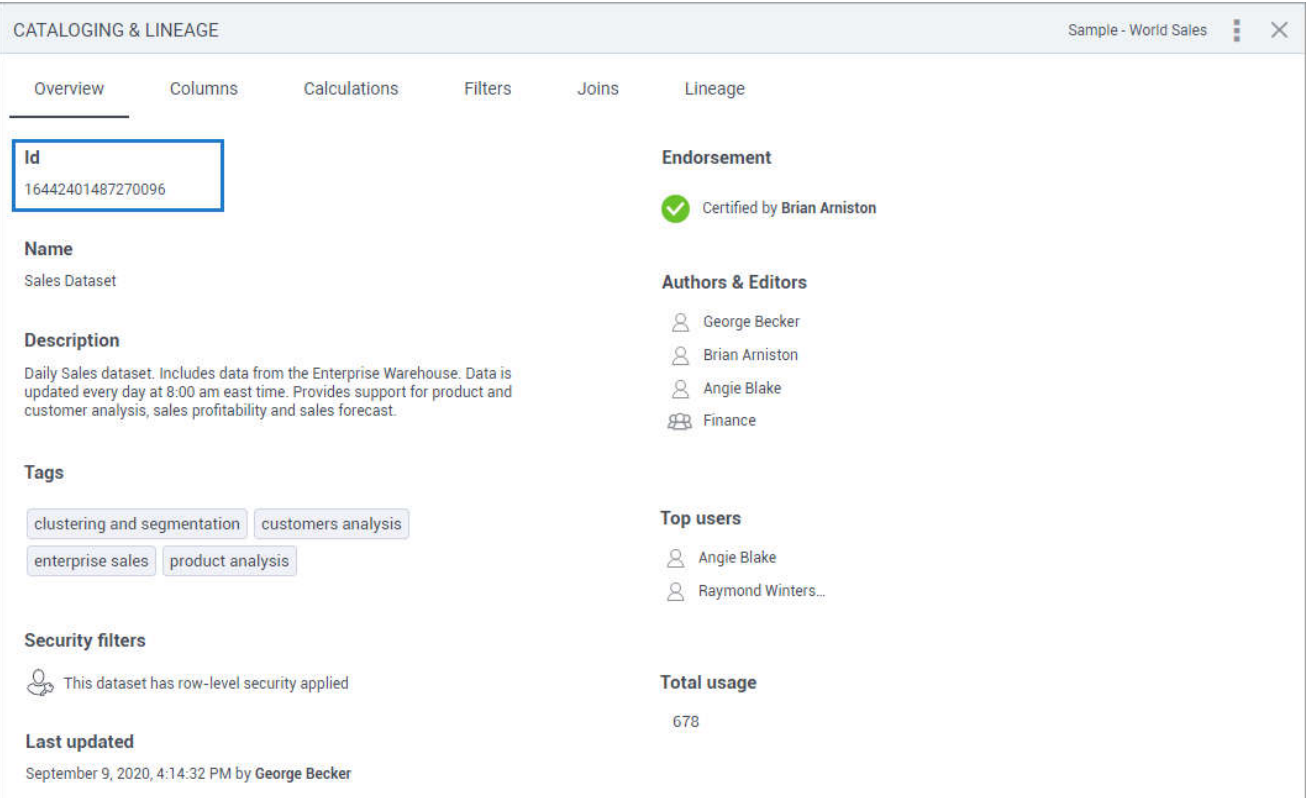

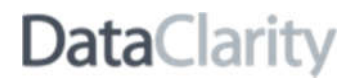

The data exploration part has been moved to the dedicated window, where you can use a table view, apply pivoting, filtering, and profiling techniques to uncover patterns and characteristics of the dataset. To navigate to the data exploration, point to **More actions** in the upper-right corner, and select **Explore data**.

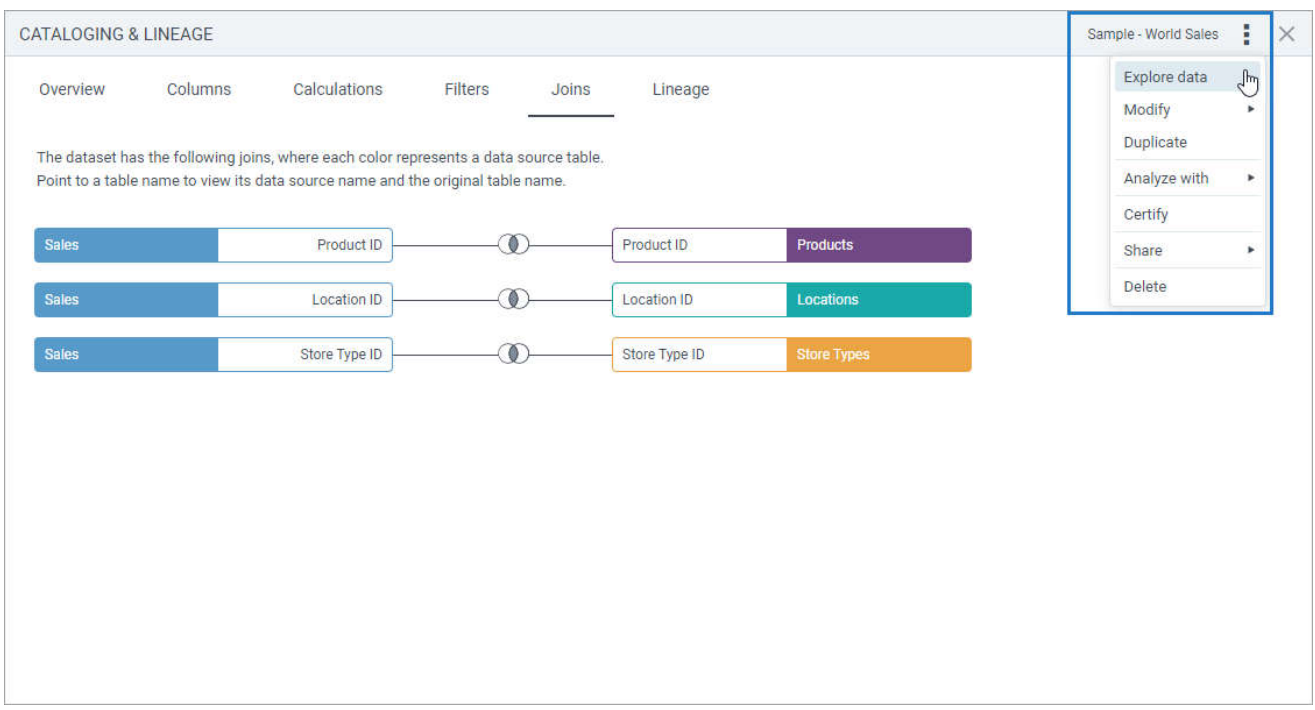

#### *View IDs of data connections and AI connections*

Now, you can easily track the unique identifiers of your data connections and AI connections and reference these objects in restAPI calls you might use. To view the ID of a data connection or AI connection, for the corresponding object, go to **More actions**, and select **Info**.

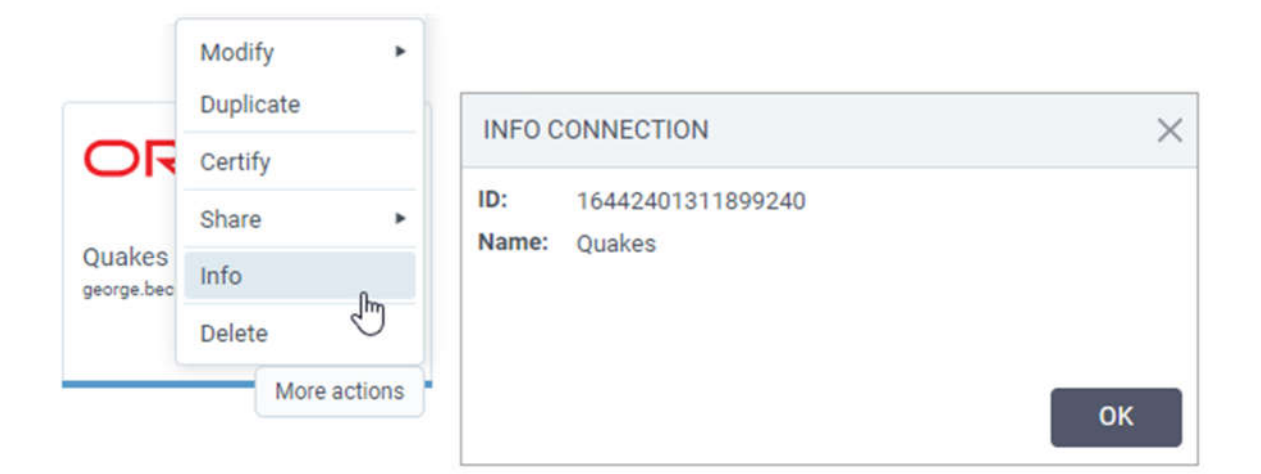

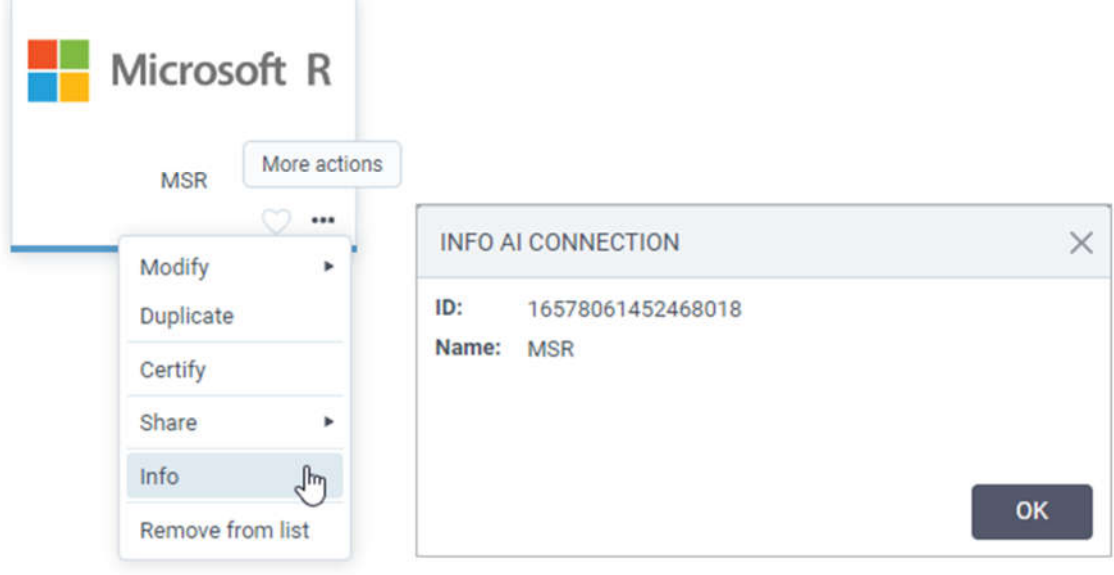

#### *Specify seconds for filtering time columns*

Previously, some filter conditions did not include "seconds" and you could not filter columns with precise time. Now, when adding a filter with the operators like "equals to" and "doesn't equal", you can select a value for seconds in the respective dropdown.

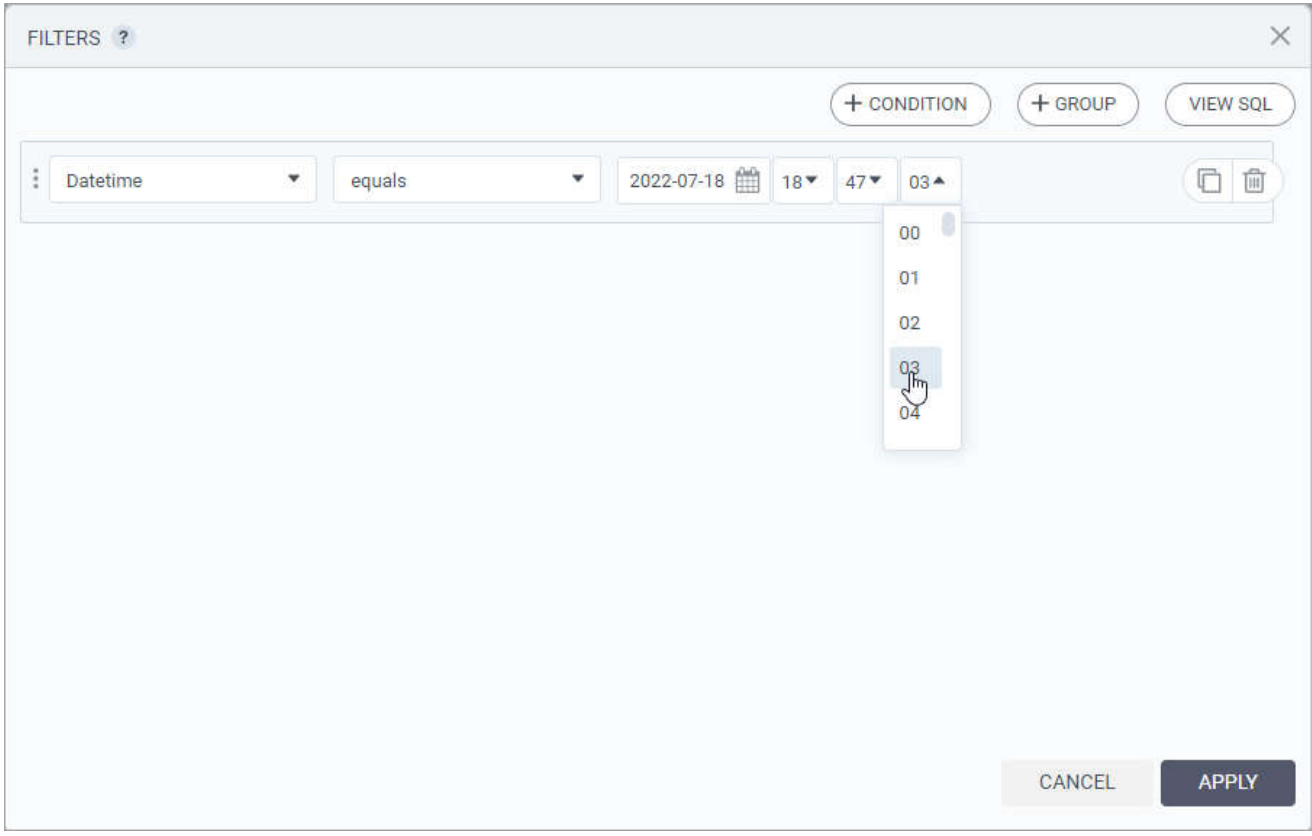

#### *Keyboard shortcuts for working with datasets*

You can now use keyboard shortcuts to expedite common operations with datasets. When renaming, duplicating, and exporting a dataset, press the **Enter** key to complete the action and the **Esc** key to cancel the action.

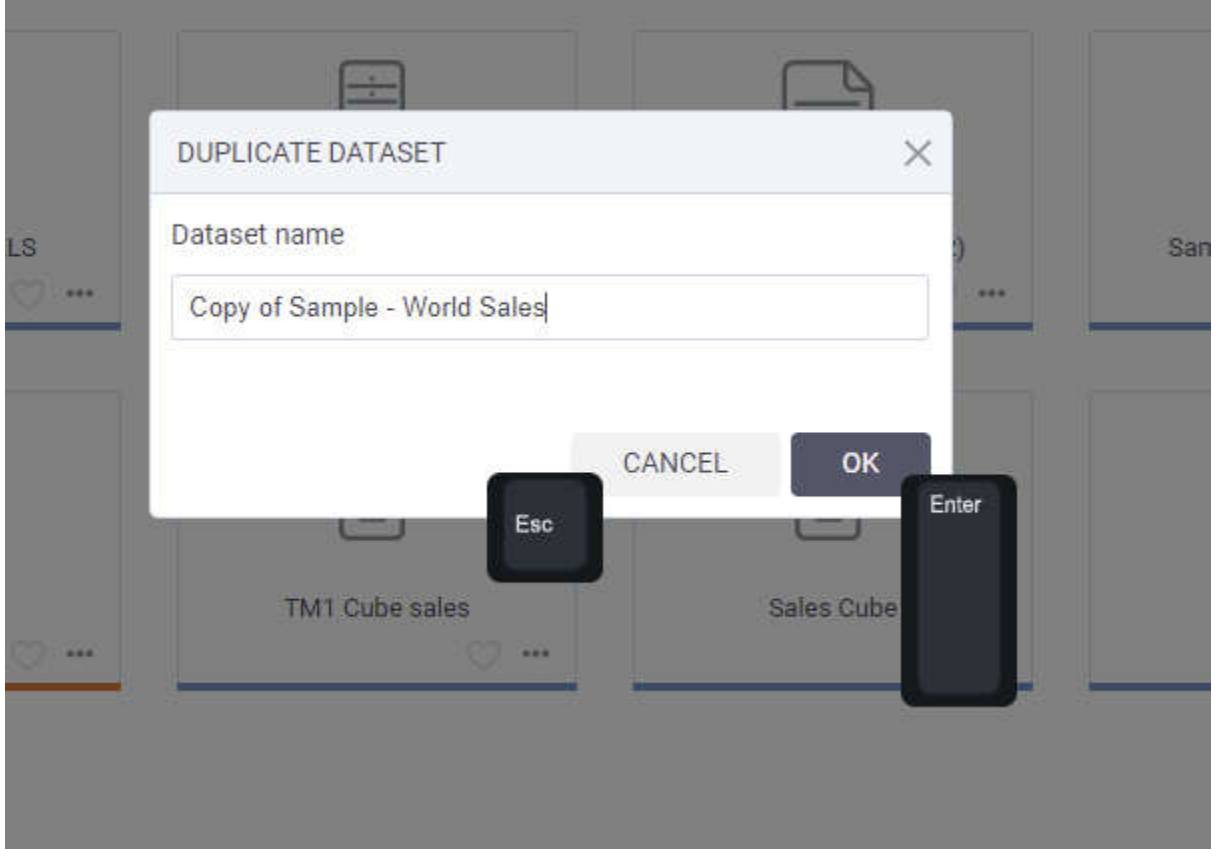

#### *Keyboard shortcuts for working with data connections and AI connections*

You can now use keyboard shortcuts to expedite common operations with data connections and AI connections. When duplicating or exporting a connection, press the **Enter** key to complete the action and the **Esc** key to cancel the action.

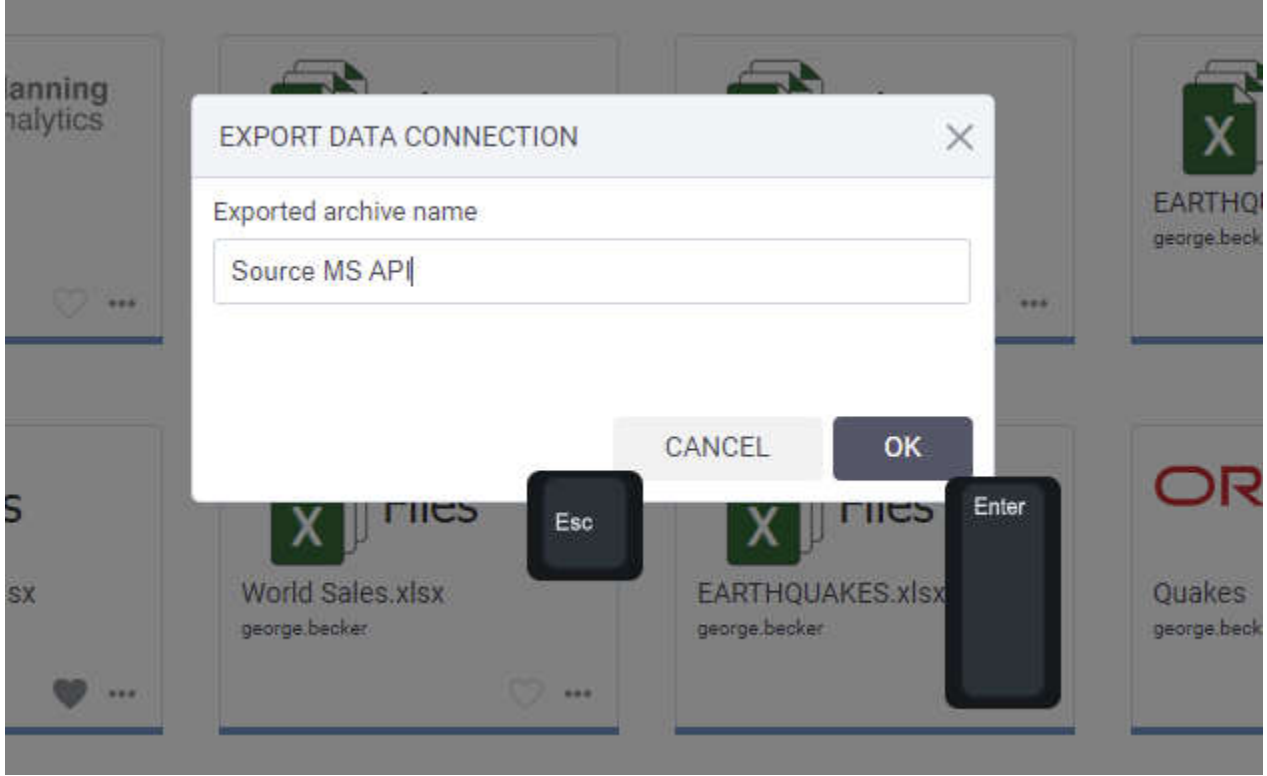

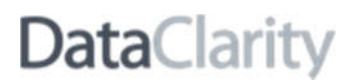

#### *Specify the max time for query execution for Cognos data sources*

Previously, the maximum query execution time for all Cognos packages was set to 30 seconds. This time has been extended to 1 minute to avoid timeouts for larger packages. Moreover, for complex packages requiring a longer time to return a query, you can now use the parameter called "maxQueryExecutionTime" that is supported starting from this release. To do so, enter the parameter and the time for the query execution in the **Options** field when creating a Cognos package data source connection.

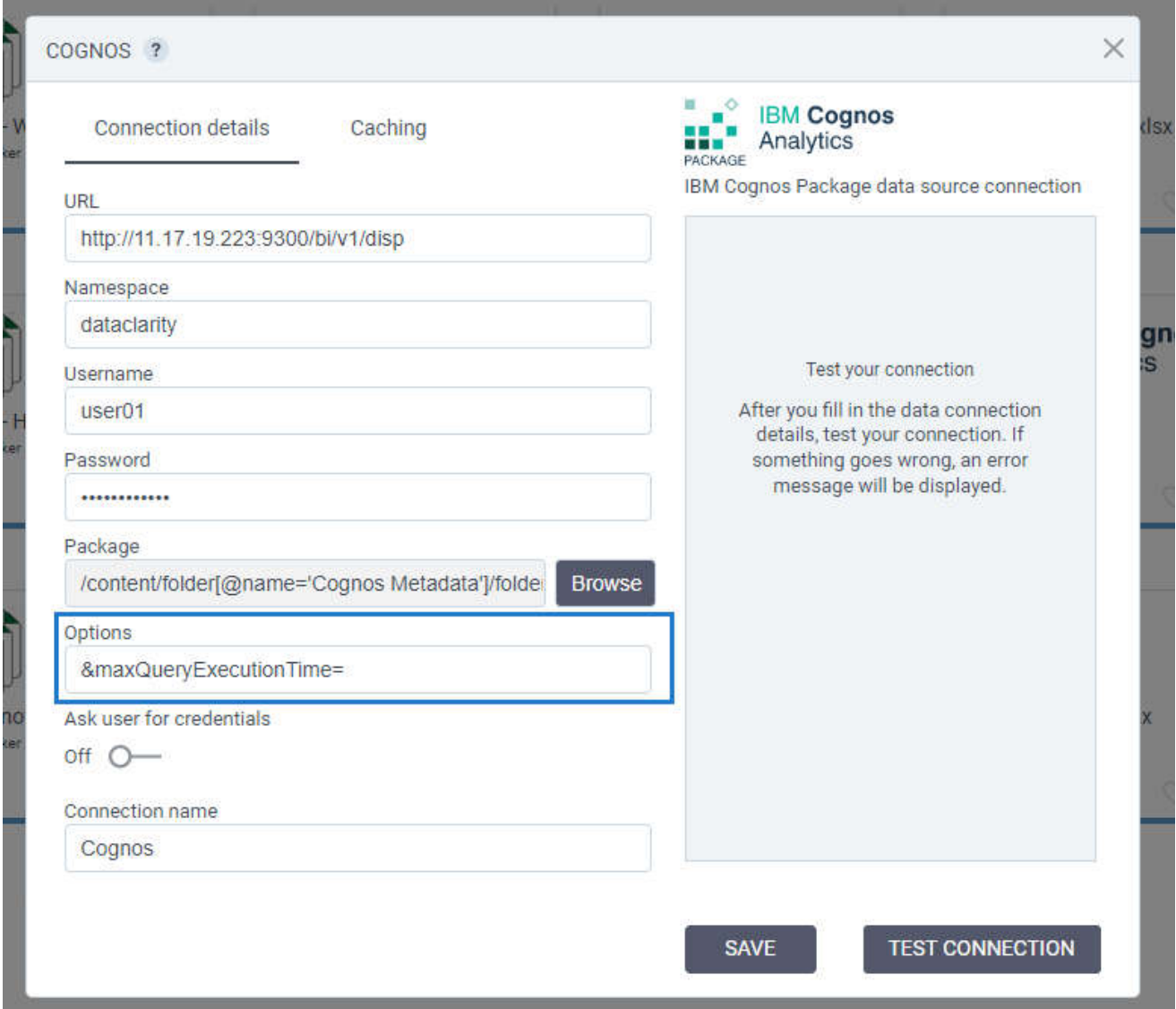

### **STORYBOARDS**

#### *Code editor improvements in Python widget*

The Python widget's code editor has been enhanced to help you better manage Python code that you add in DataClarity:

- Increased size of the **Python code** window helps you better manage large pieces of code.
- Line numbering is now available in the code editor pane.
- The **Python code** window includes the **Output** pane―you can preview the code results directly in the editor without leaving the window.
- You can resize sections for the code editor and for preview by dragging the line separating the two sections of the window.

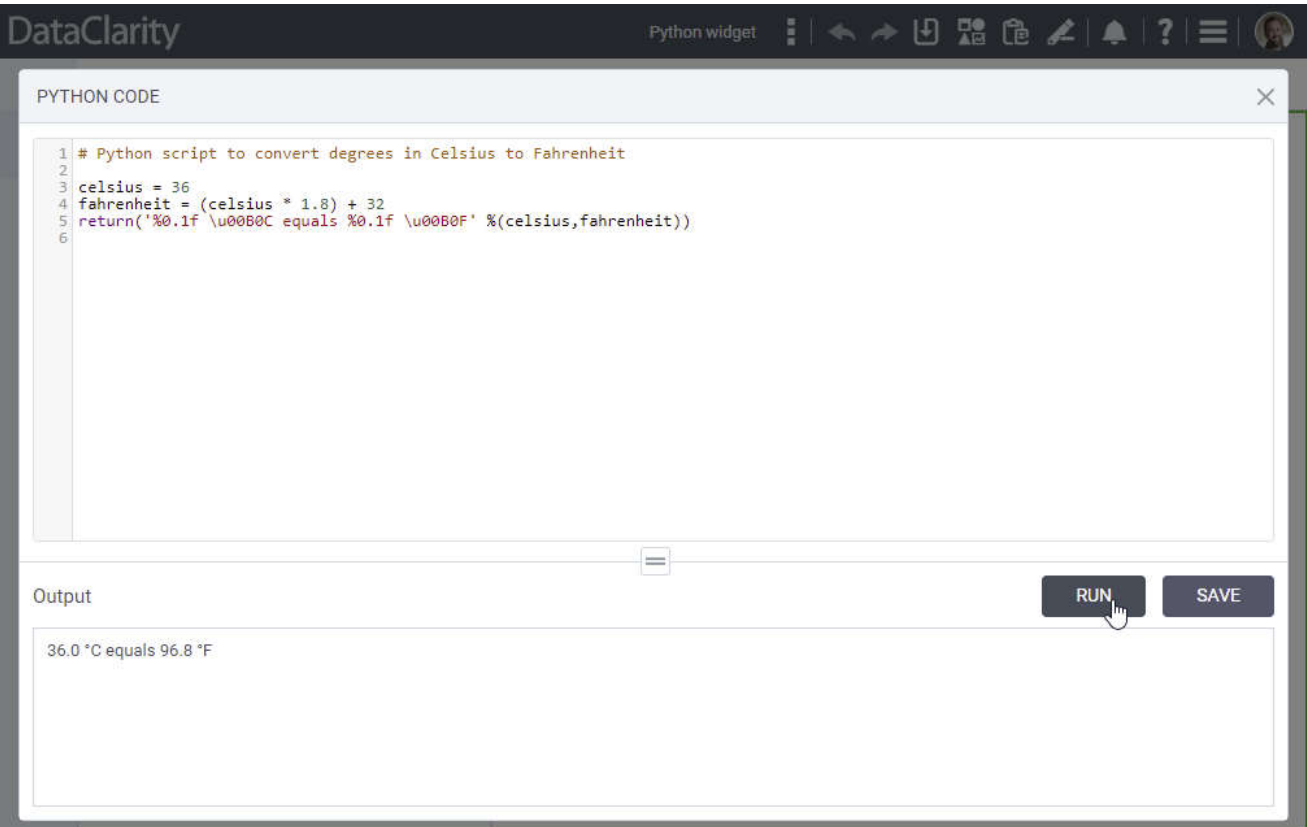

#### *View storyboard ID*

Now, you can easily track the unique identifiers of your storyboards. This might be useful for referencing storyboards in restAPI calls or when creating a process to automate storyboard publishing. To view the ID of a storyboard, go to **More actions**, and select **Info**.

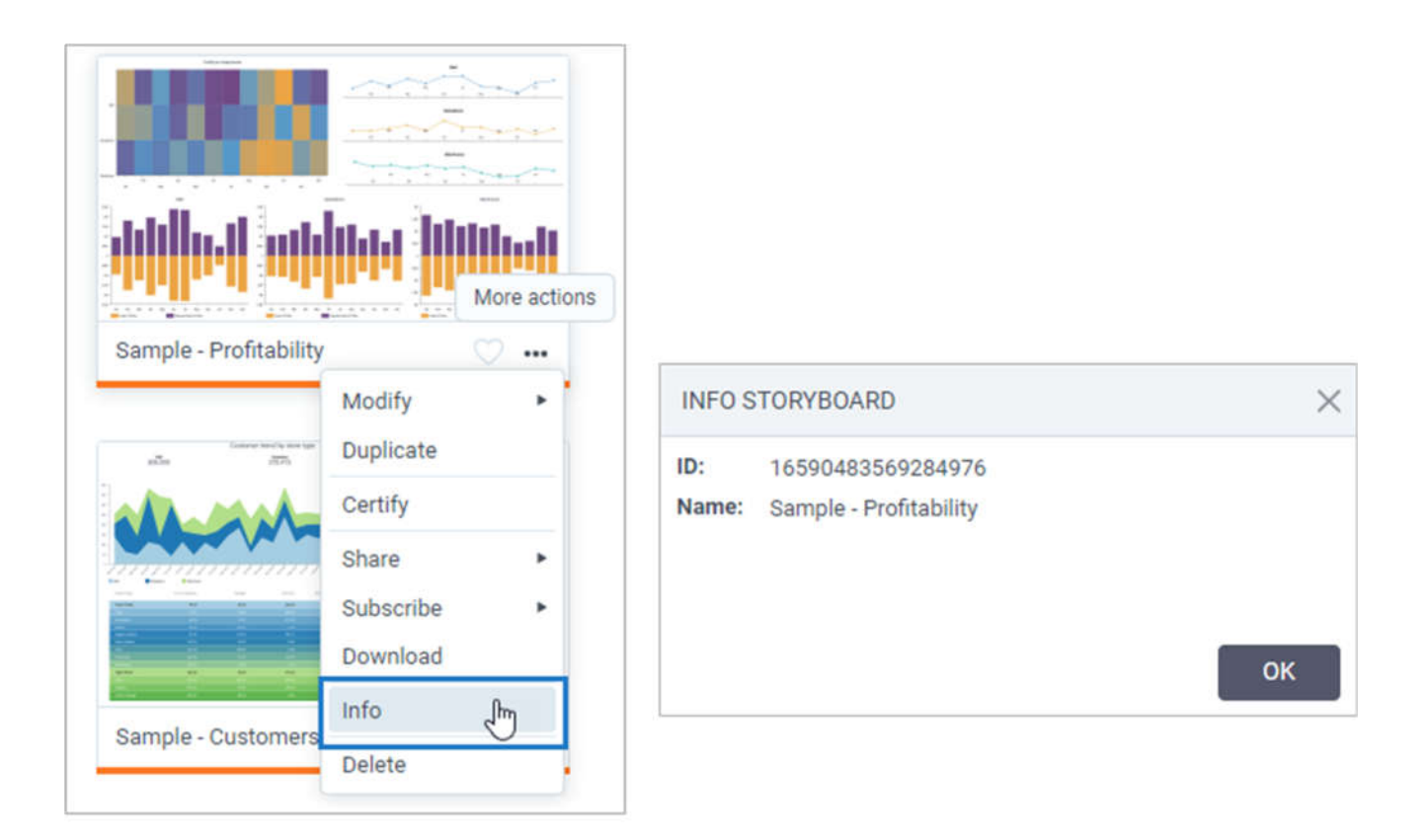

#### *Keyboard shortcuts for working with storyboards*

You can now use keyboard shortcuts to expedite common operations with storyboards. When adding, renaming, duplicating, and exporting a storyboard, press the **Enter** key to complete the action and the **Esc** key to cancel the action.

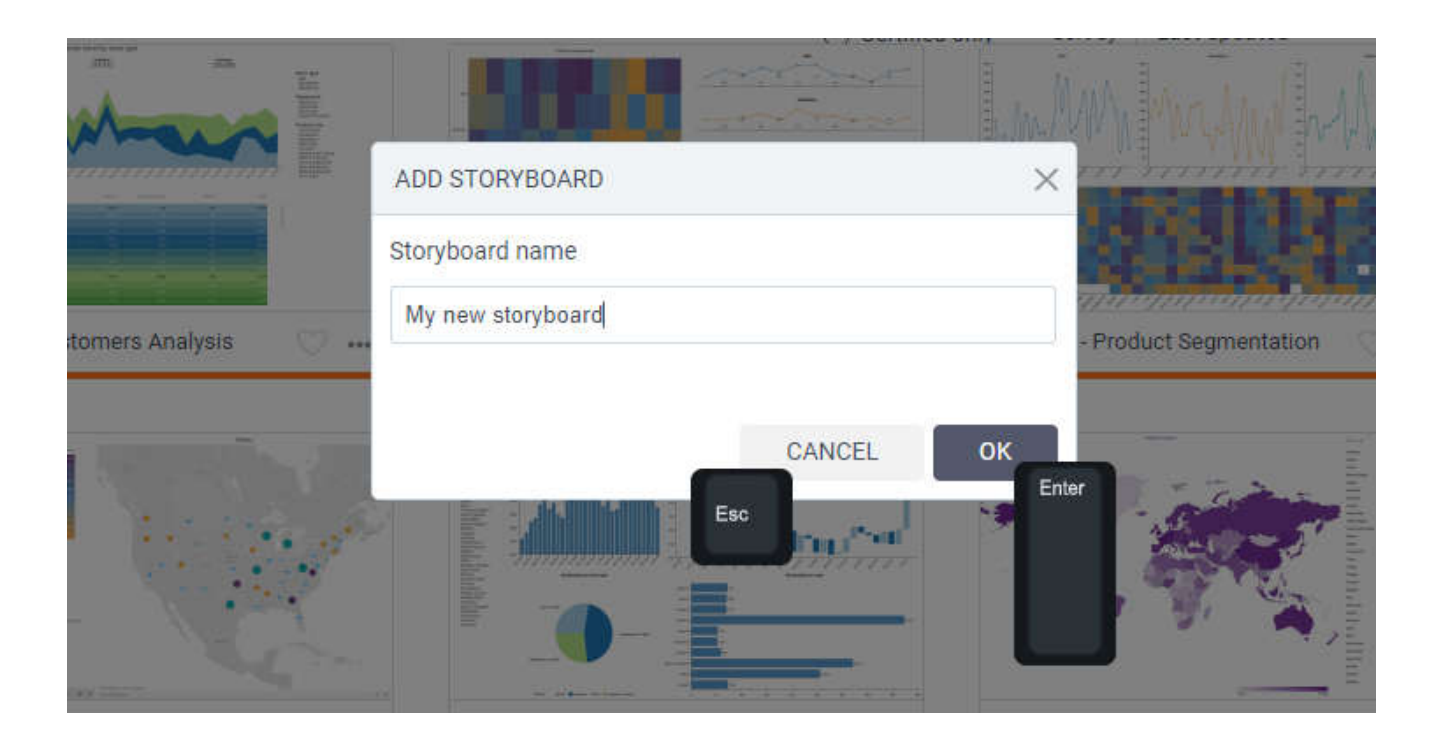

### QUERY ENGINE

#### *Monitor the Data Engine queries*

Now, administrators can monitor and troubleshoot data query execution by using a dedicated web interface, namely:

- Monitor overall health and resources consumptions
- View history of queries, including execution plan and time
- Execute data queries to existing sources to test, troubleshoot, and validate data
- View the detailed logs

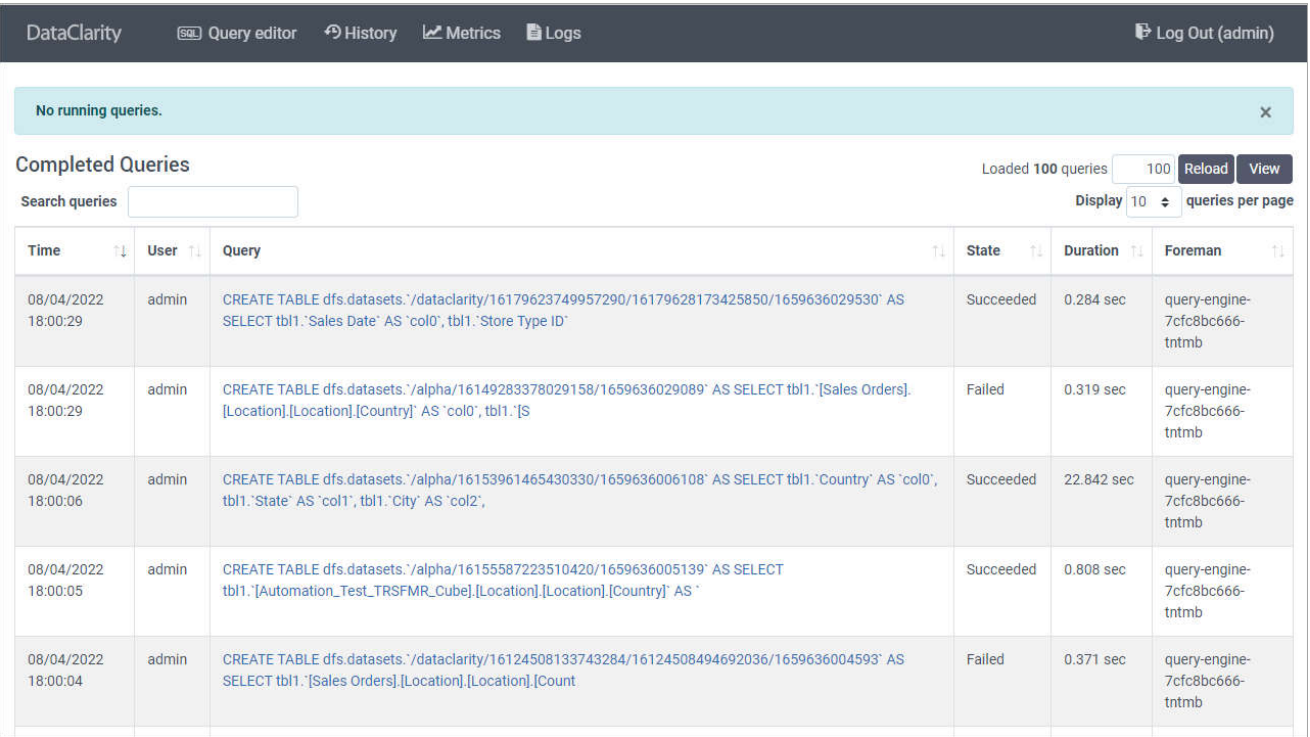

### INSTALLATION & CONFIGURATION

#### *Installation script improvements*

The installation scripts have been improved to streamline the installation process by providing additional guidelines for each step. Moreover, you can preview the token information at the end the installation and use the home page link to quickly navigate to the installed DataClarity platform.

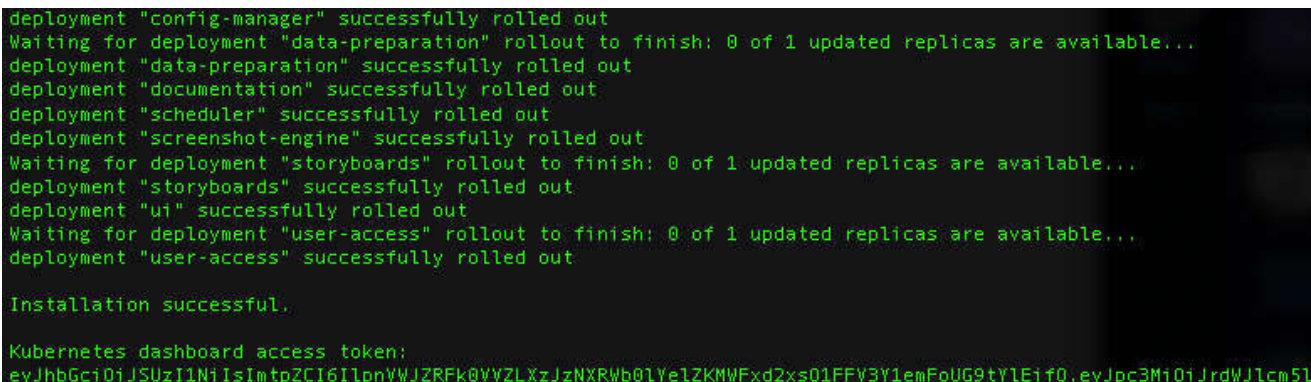

2VhY2NvdW50Iiwia3ViZXJu2XRlcy5pby9zZXJ2aWNlYWNjb3VudC9uYW1lc3BhY2UiOiJrdWJlLXN5c3RlbSIsImt1YmVybmV0ZXMuaW8vc2V 5z3oG7\_oyrn70vpe1cZJc1XHjTzBMfiAW2udlVq1Iw

To access DataClarity home page go to this URL: https://15.15.15.205/home<br>Default credentials for admin user are jb3Vu/jb3Vu

Go to https://support.dataclaritycorp.com to learn more about the platform and read the how-to guidelines.